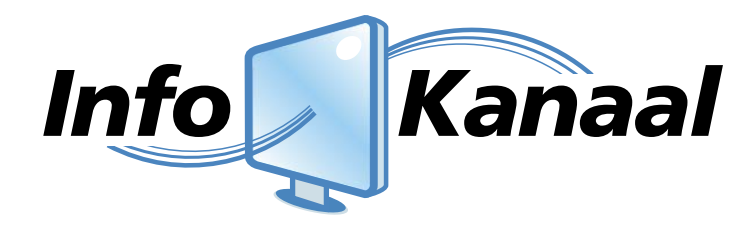

**Handleiding Info-Kanaal 3.20** 

*Info-Kanaal is een product van Maximedia* 

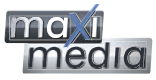

# *Info Kanaal*

# **Inhoudsopgave**

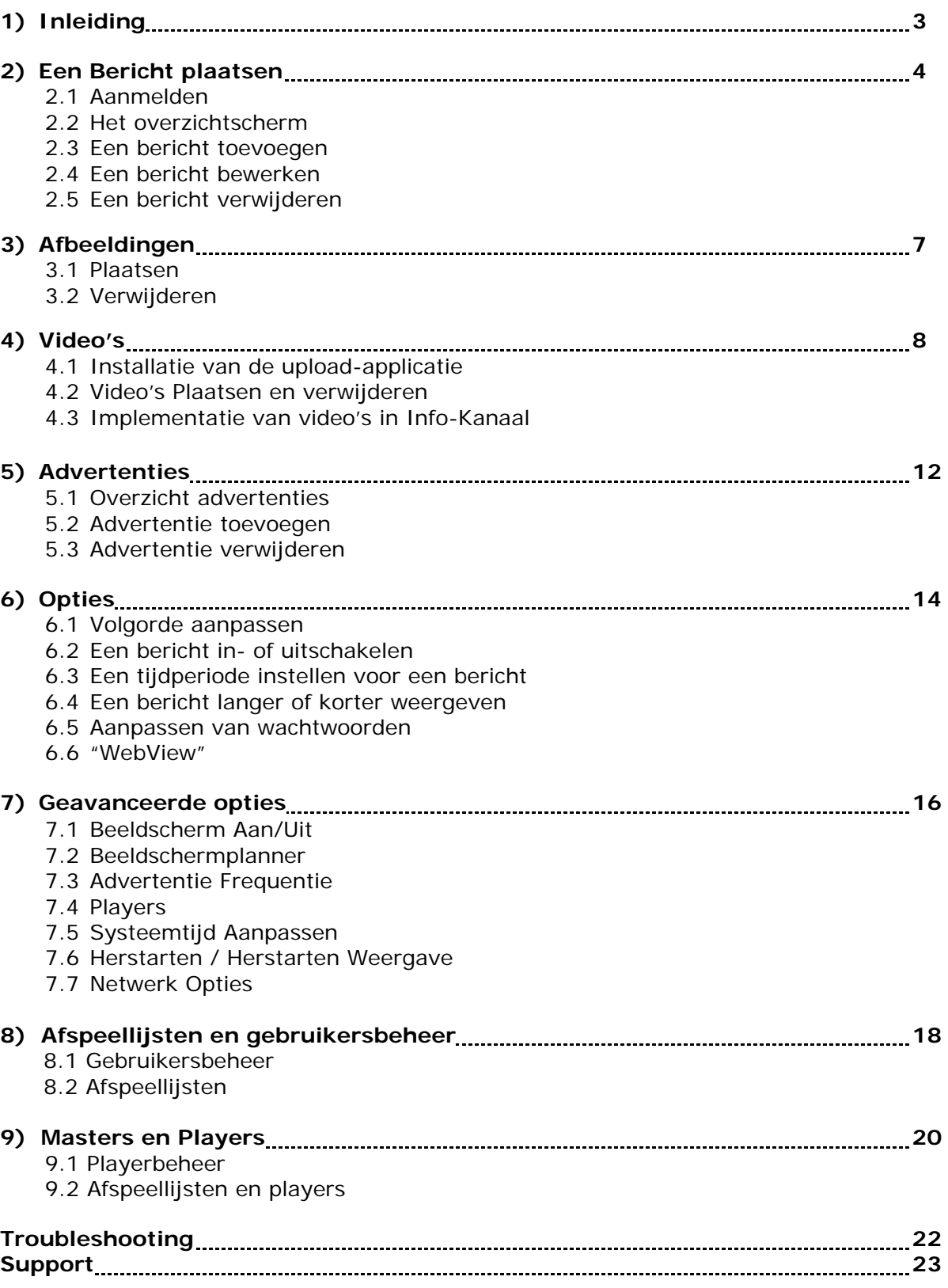

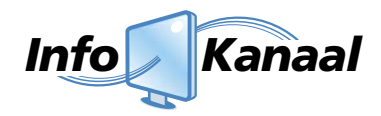

# **1. Inleiding**

Met het Info-Kanaal heeft u een veelzijdig communicatiemedium tot uw beschikking. Een computer met netwerkaansluiting is de basis om uw berichten een ongekende impact te geven. Het systeem zelf bestaat uit de Info-Box, een compacte en krachtige computer die de weergave van uw informatie verzorgt. De weergave kan op elk willekeurig beeldscherm worden gerealiseerd. Dat wil zeggen dat zowel TFT, plasma als normale beeldschermen worden ondersteund.

Dankzij een ruime ervaring met de installatie van het systeem, alsmede met de ondersteuning in de uiteindelijke visuele aspecten van het geheel, vraagt het systeem geen technisch inzicht. Voor de installatie van het *scherm* kunnen wij desgewenst een installatiebedrijf inschakelen.

Het systeem ziet er schematisch als volgt uit:

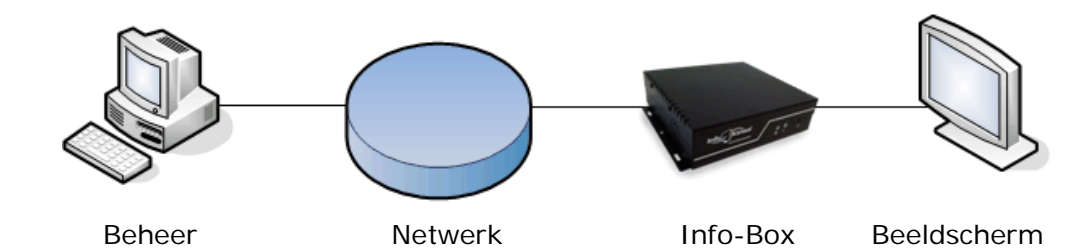

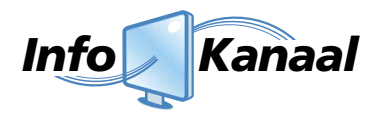

# **2. Een bericht plaatsen**

#### **2.1 Aanmelden**

Om een bericht te plaatsen is toegang vereist tot het zogeheten admin-gedeelte van Info-Kanaal. Dit is een met gebruikersnaam en wachtwoord beveiligd deel van de software, waartoe alleen geautoriseerde personen toegang krijgen. Om in te loggen heeft u een gebruikersnaam en wachtwoord nodig. De gebruikersnaam en het wachtwoord dat ingetypt moet worden is uniek en wordt in overleg met u ingesteld.

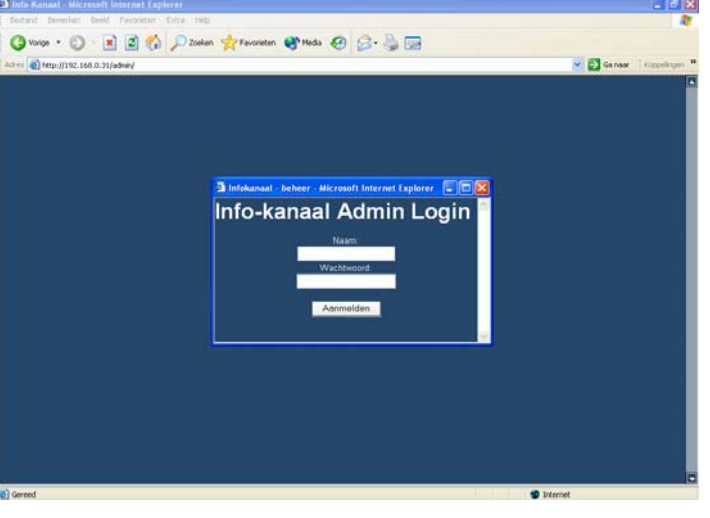

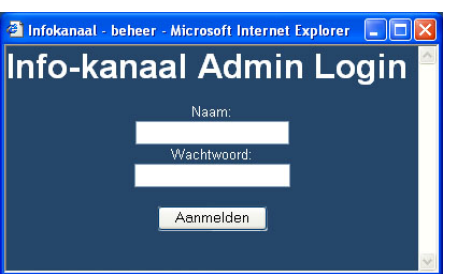

Vul bij "Naam" uw gebruikersnaam in, en bij "wachtwoord" uw wachtwoord.

Klik daarna op "aanmelden". De aanmelding is niet geaccepteerd indien u terugkomt in hetzelfde scherm.

*Let op: Zorg dat u eventuele "popup killers" zoals de Google toolbar uit heeft staan en tevens "cookies accepteren" heeft aanstaan in uw web browser instellingen.* 

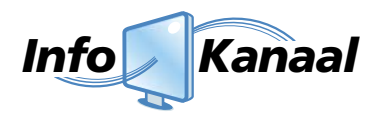

#### **2.2 Het overzichtscherm**

Na aanmelding verschijnt het volgende overzicht:

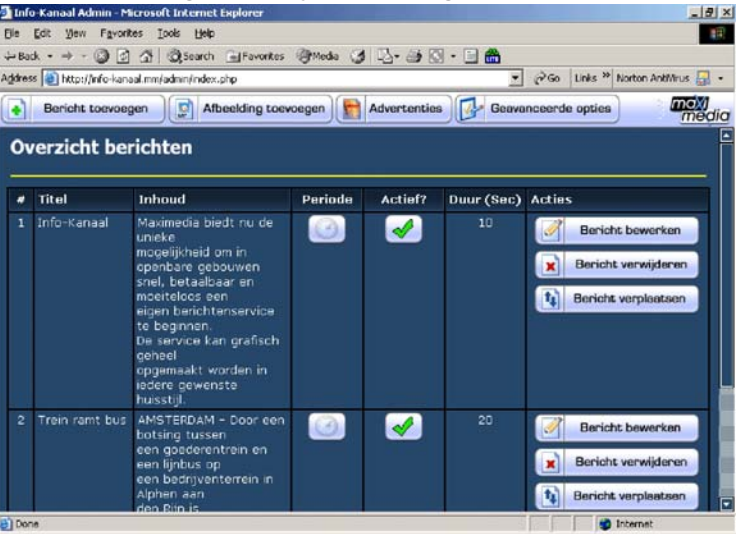

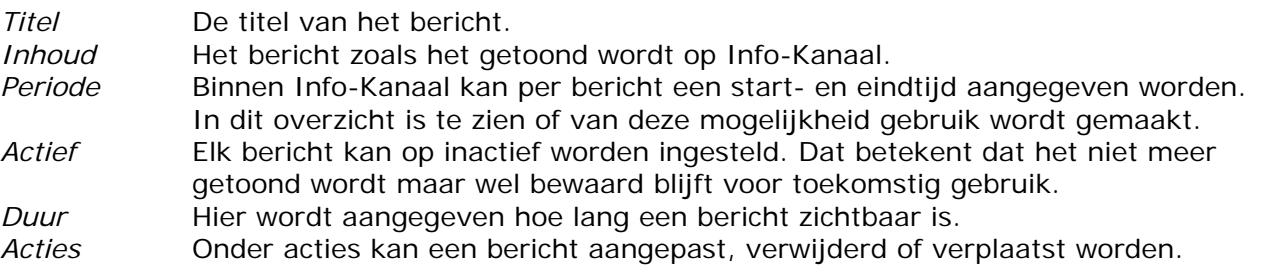

#### **2.3 Een bericht toevoegen**

Kies "Bericht toevoegen" linksboven in het scherm. De volgende gegevens kunnen ingevuld worden:

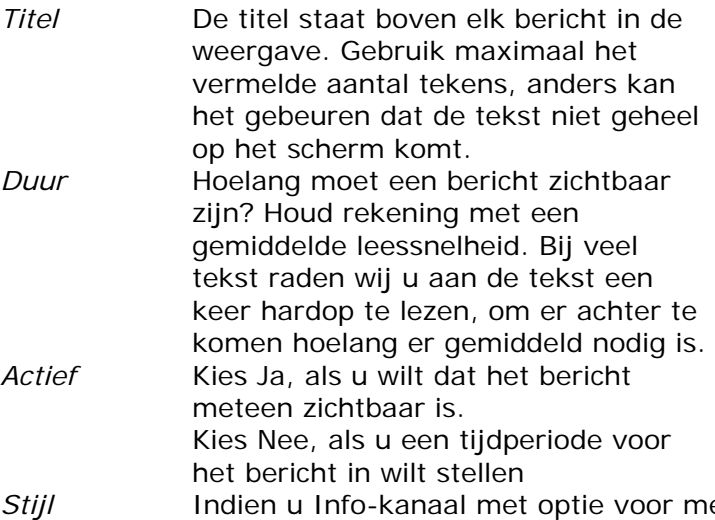

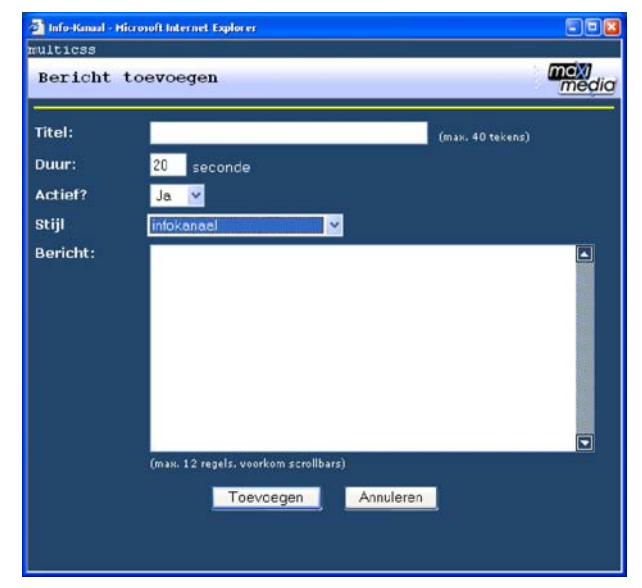

*Stijl* Indien u Info-kanaal met optie voor meerdere stijlen heeft, kunt u hier de gewenste stijl voor het bericht aangeven. De stijl bepaalt de achtergrond en grafische weergave van het bericht.

*Bericht* Voer het bericht in. Gebruik maximaal het vermelde aantal regels (bij overschrijding komen "schuifbalken" tevoorschijn in het invoerveld) anders kan het gebeuren dat de tekst niet geheel op het scherm komt.

Klik op "toevoegen" om het bericht toe te voegen, of op annuleren om het opnieuw te doen.

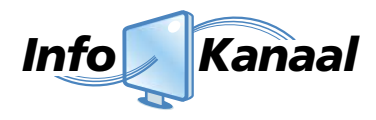

#### **2.4 Een bericht bewerken**

Klik op "Bericht bewerken" in het bericht dat bewerkt moet worden.

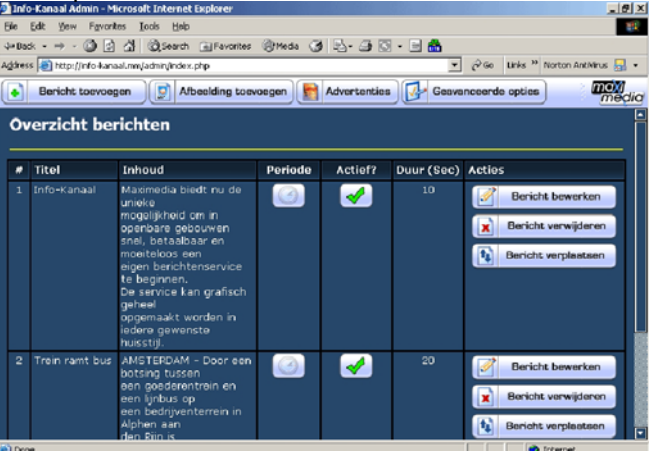

# Het volgende scherm verschijnt.<br>Altrio-Kanaal-Microsoft Internet Explorer

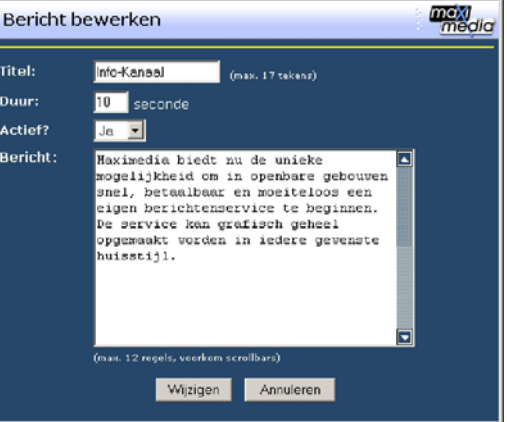

Wijzig de titel, duur, actief en/of het bericht in en klik op "wijzig" om het bericht te wijzigen of op annuleren om het venster te sluiten. Wanneer het bericht een afbeelding bevat, wordt deze als speciale tekst getoond tussen schuine haakjes. Let op: Deze tekst mag niet verwijderd worden. Er mogen alleen wijzigingen, geen nieuwe regels tekst worden toegevoegd, anders zullen die buiten het scherm vallen.

Wanneer uw Info-kanaal de optie voor meerdere stijlen heeft, kunt u hier ook de stijl voor het bericht aanpassen.

#### **2.5 Een bericht verwijderen**

Klik op "Bericht verwijderen" om een bericht te verwijderen.

U krijgt voor de zekerheid het bericht nogmaals te zien. Indien u zeker bent, klik dan op "Verwijder" en het bericht is verwijderd.

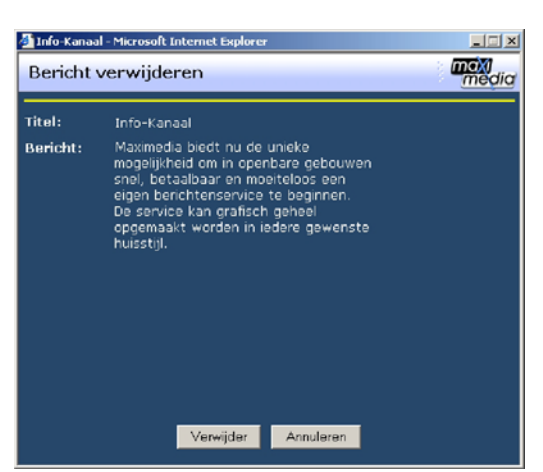

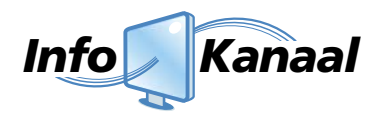

# **3. Afbeeldingen**

#### **3.1 Plaatsen**

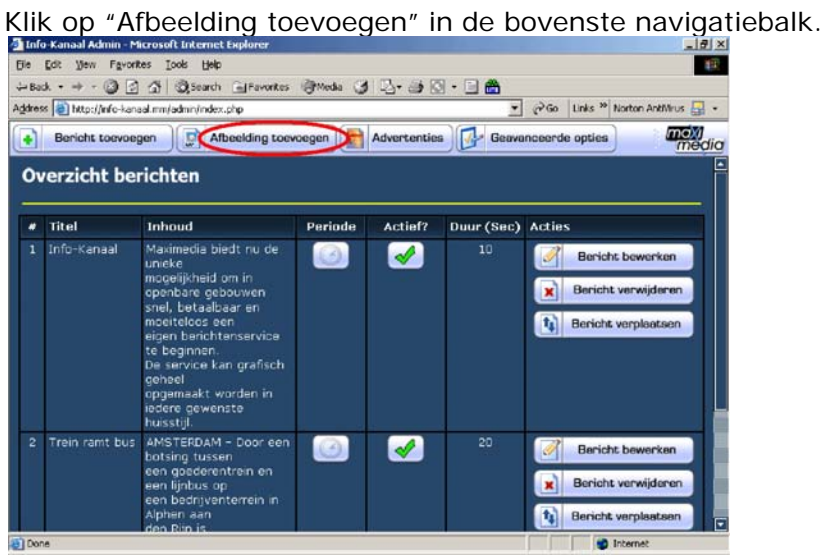

#### Het volgende scherm verschijnt:

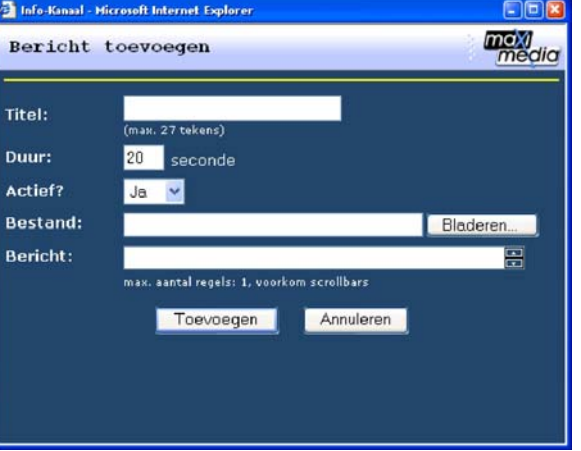

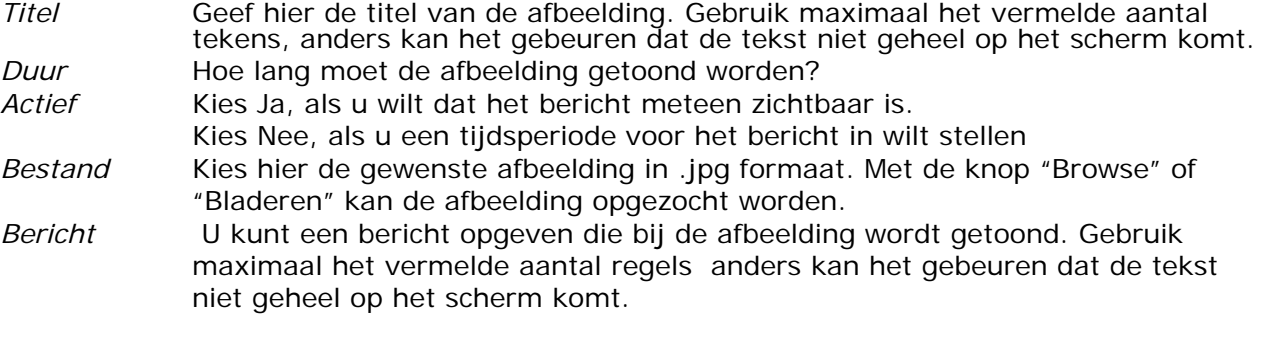

Klik op 'Toevoegen' om de afbeelding toe te voegen of op annuleren om het venster te sluiten.

#### **3.2 Verwijderen**

Het verwijderen van een afbeelding gaat niet anders dan het verwijderen van een bericht. De software zal er voor zorgen dat de afbeelding daadwerkelijk verwijderd wordt.

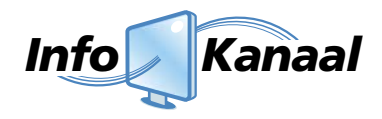

# **4. Video's (mpeg 1/2 of avi)**

#### **4.1 Installatie van de upload-applicatie**

Om video's in Info-Kanaal te kunnen tonen, heeft u de meegeleverde upload-applicatie "Film Plaatsen" nodig. Om de installatie te starten klikt u op "Setup", waarna het volgende scherm verschijnt:

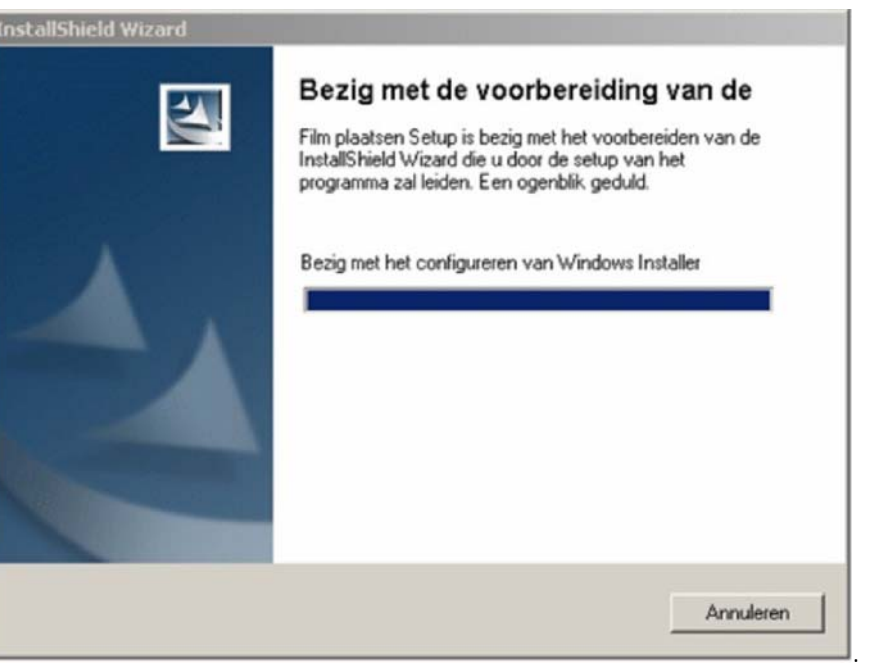

Vervolgens krijgt u de keuze waar u het installatiepakket wilt plaatsen. Door een harde schijf te selecteren (meestal "c:" ) en vervolgens een map te kiezen (meestal Program Files) en tot slot "OK" te klikken, start u het kopiëren van de bestanden.

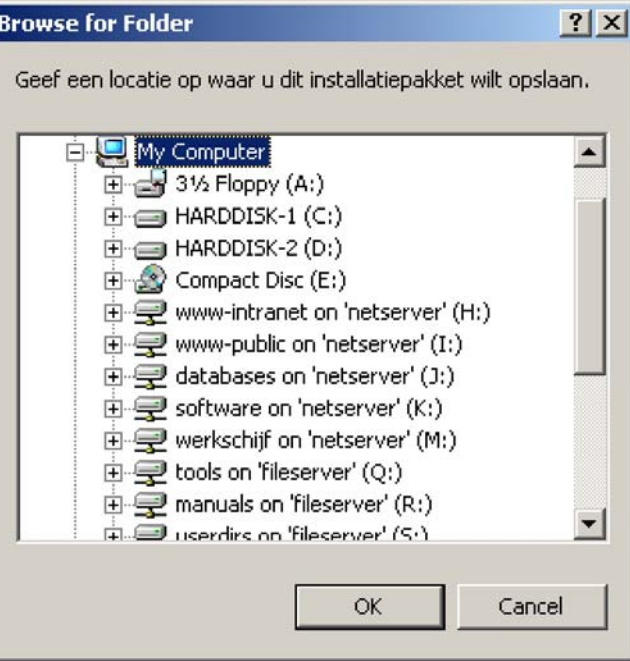

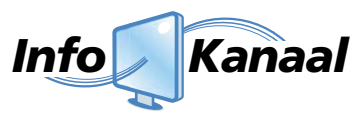

Wanneer het kopiëren is afgerond, treft u het programma "Film Plaatsen" aan in het Startmenu van uw computer.

Wanneer u "Film Plaatsen" in het start menu selecteert, verschijnt het volgende scherm:

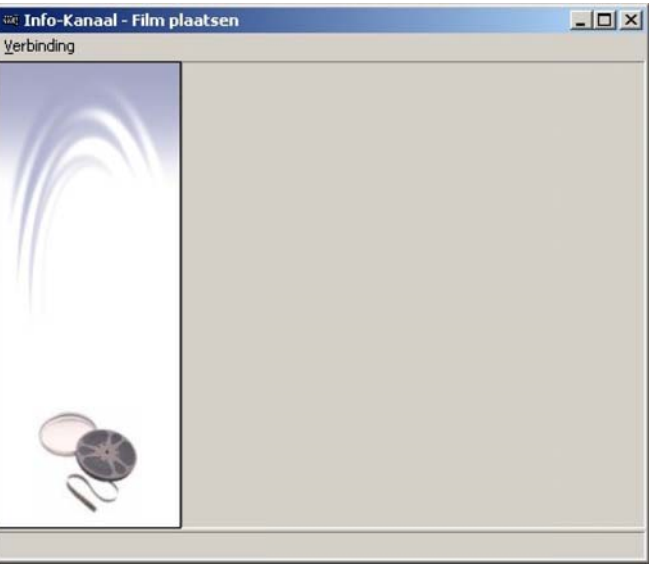

U kiest onder het menu "verbinding" de optie "configureren" Dan verschijnt onderstaand scherm.

 $\vert x \vert$ 

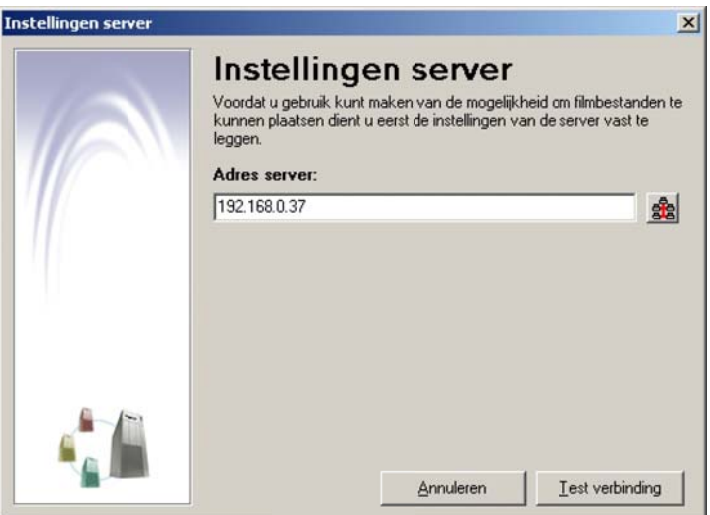

Bij "adres server" voert u het IP nummer van het systeem in. Indien u dit niet weet kunt u ook op de button naast he t invoervel d klikken. H Hiermee start u d e automati sche zoekf unctie en de software gaat op zoek naar een Info-Kanaal systeem.

Na ongeveer 10 seconden verschijnt het volgende scherm.

#### Selectedriserver

Selecteer een van de gevonden servers. Indien de gewenste server er niet tussen staat, dan kan het zijn dat de server niet in hetzelfde netwerk aanwezig is als deze computer.

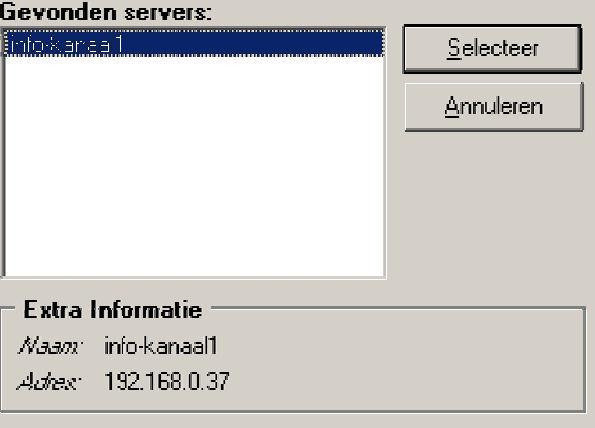

U kunt nu het gevonden systeem selecteren. Hierna kunt u met "Test verbinding" de verbinding testen en gegevens opslaan. Hierna kiest u in het menu "verbinding" de optie "verbinden" en krijgt u de actuele video's op het systeem.

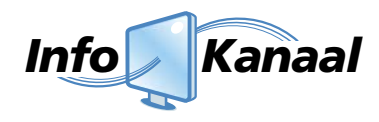

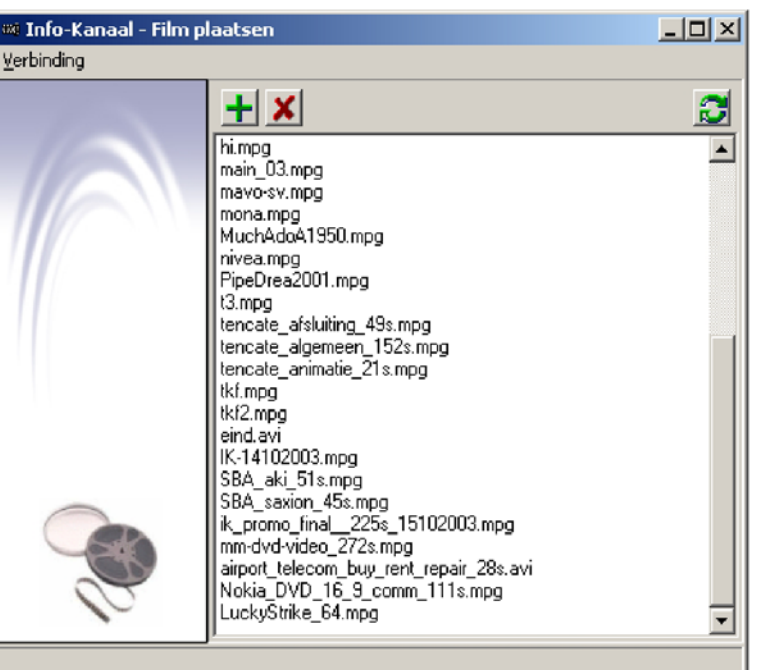

#### **4.2 Video's plaatsen of verwijderen**

Met behulp van de **-k**-knop plaatst ('upload') u een video op het Info-kanaal. Door de map te selecteren waar de video geplaatst is, en vervolgens de gewenste video zelf te selecteren, zal deze video op Info-kanaal worden geplaatst. Dit kan enige tijd duren, afhankelijk van de lengte van de video, waarna de film in de lijst verschijnt.

Met behulp van de **X**-knop verwijdert u een geselecteerde video uit Info-kanaal.

*Tip: Wanneer u de tijdsduur van een videofragment toevoegt aan de bestandnaam (bijvoorbeeld: eind.avi wordt eind24sec.avi) kunt u de tijdsduur makkelijker instellen bij het toevoegen van de film in Info\_kanaal.* 

#### **4.3 Video toevoegen**

Wanneer u Info-Kanaal start en vervolgens op "Advertenties" klikt, ziet u een menu waarin "Video toevoegen" staat.

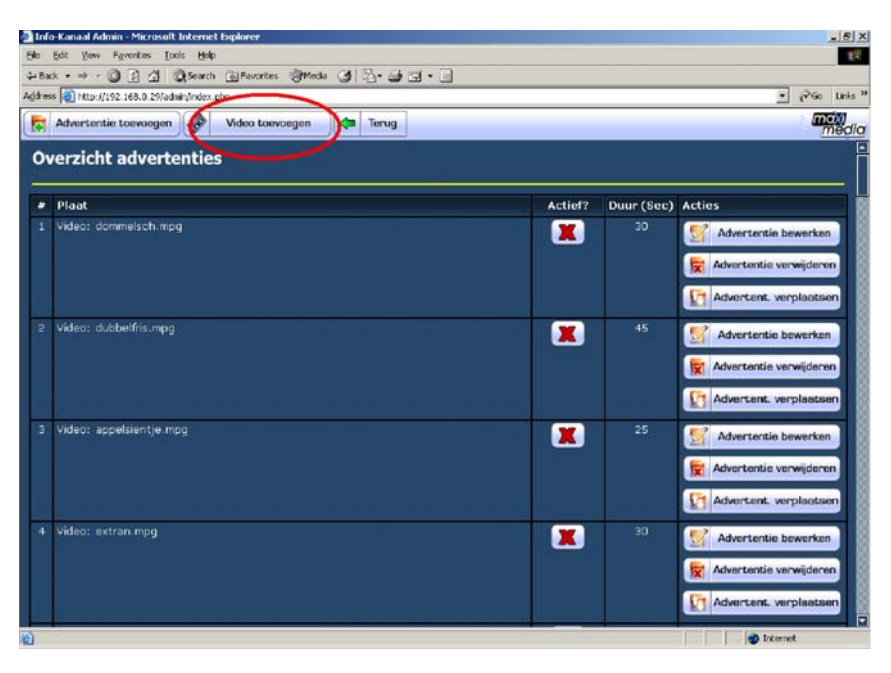

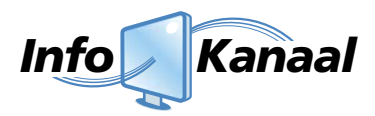

Wanneer u op "Video toevoegen" klikt, verschijnt het volgende scherm:

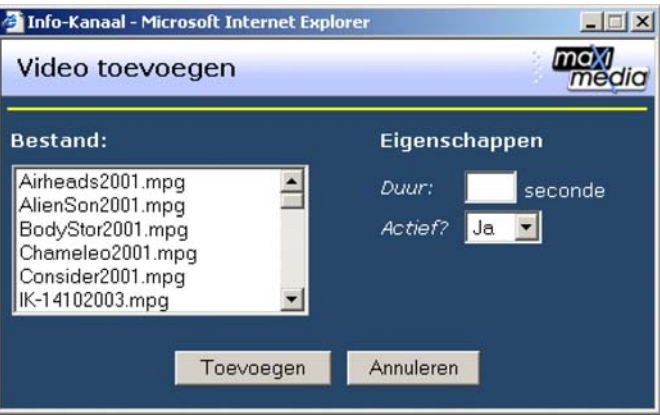

U voegt een video toe door eerst het gewenste bestand aan te klikken. Vervolgens toetst u de tijdsduur van de film (in seconden) in en klikt u op "toevoegen". Indien gewenst kunt ook aangeven of de video "actief" of (voorlopig) op "niet actief" moet komen te staan.

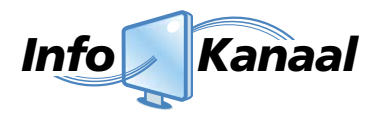

# **5. Advertenties**

#### **5.1 Overzicht advertenties**

Een advertentie in Info-Kanaal is een fullscreen reclame uiting welke tussen de berichten door getoond kan worden. Hoe frequent een advertentie voorbij komt kan ingesteld worden. In dit hoofdstuk wordt uitgelegd hoe een reeds opgemaakte advertentiepagina geplaatst kan worden. (Het ontwerp zelf valt buiten deze handleiding).

Klik in het overzicht op 'Advertenties'. Info-Kanaal Admin - Microsoft Internet Explorer <u>. [리 지</u>  $\frac{1}{10}$  $Edt$  yew Favorites Tools Hek +Back → → · ◎ ② △ | ◎Search @Favorites @Meda ③ | ② · ③ ◎ · □ ● Address (a) http://info-kanaal.mm/admin/index.php  $\sqrt{\hat{\rho}}$  Go Links <sup>39</sup> Norton AntiVirus  $\frac{1}{\sinh \theta}$  + **media** General Bericht toevoegen (C) Afbeelding toevoegen | R | Advertenties | Genvanceerde opties **Overzicht berichten** Titel Inhoud Periode Actief? Duur (Sec) Acties .<br>Info-Kanaal .<br>Maximedia biedt nu de  $\blacktriangledown$  $\bullet$ Bericht bewerken unieke<br>mogelijkheid om in mogenjkheid om in<br>spehbare gebouwen<br>snel, betaalbaar en<br>moeiteloos een<br>eigen berichtenservice<br>te beginnen.<br>De service kan grafisch<br>mehaal Bericht verwijderen **I** while  $\left| \mathbf{f}_{\pmb{\downarrow}} \right|$  Bericht verplaatsen geheel<br>opgemaakt worden in<br>iedere gewenste<br>huisstijl. AMSTERDAM - Door een  $\overline{2}$ Trein ramt bus  $20$  $\left( 4\right)$  $\overline{\mathscr{P}}$ Bericht bewerken botsing tussen<br>een goederentrein en<br>een lijnbus op<br>een bedrijventerrein in Bericht verwijderen  $\overline{\mathbf{t}_i}$ Bericht verplaatsen  $\overline{\bullet}$  Inte **a**) Done

Vervolgens verschijnt het volgende scherm:<br>Elitra-Kanaal Admin-Microsoft Internet Explorer

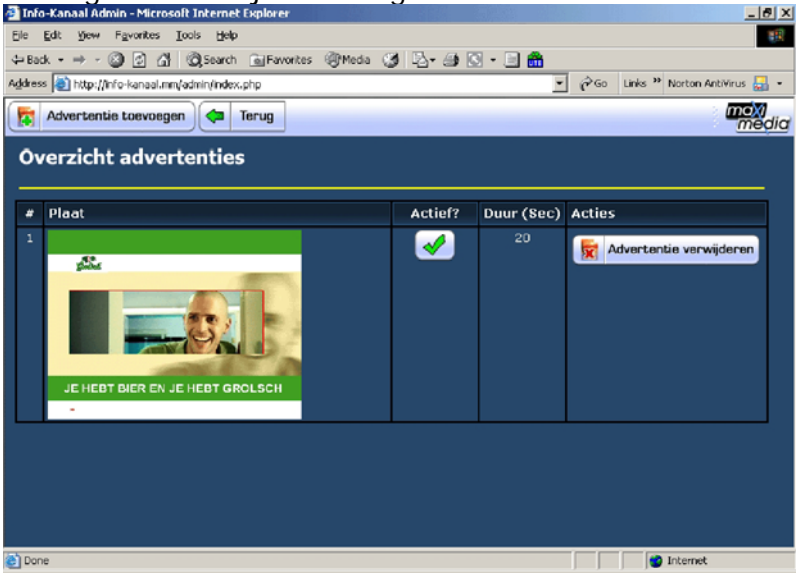

De volgende onderdelen worden zichtbaar:

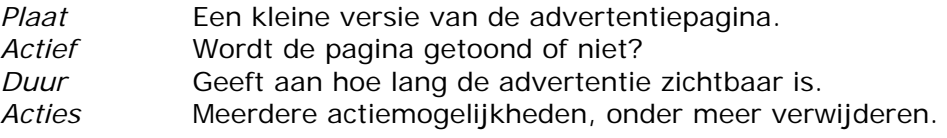

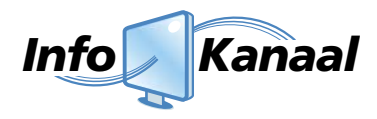

# **5.2 Advertentie toevoegen**

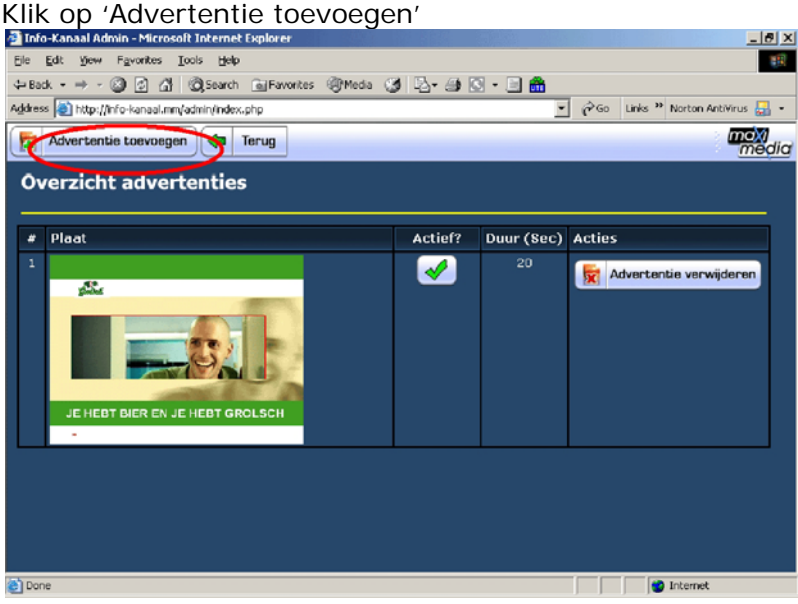

#### Het volgende scherm verschijnt:

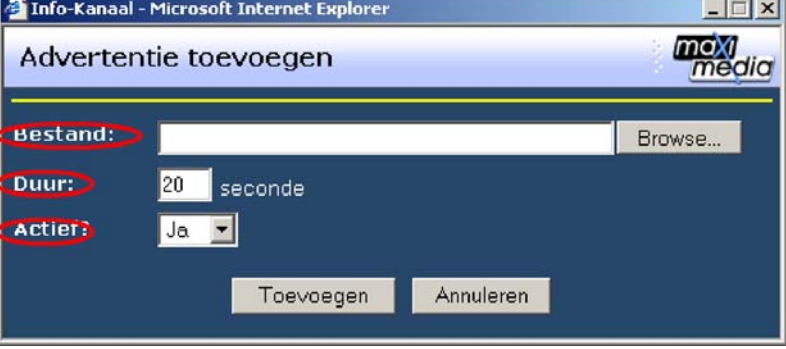

- *Bestand* Selecteer met behulp van de 'browse' knop de gewenste advertentie. Het formaat van de afbeelding wordt aangepast zodat deze past binnen het scherm. (4:3 verhouding: resolutie 1024x768 - 16:9 verhouding resolutie 1368x768, jpg/png)
- *Duur* Geef aan hoe lang de advertentie getoond moet worden. *Actief* Het komt voor dat meerdere advertenties geplaatst worden, maar dat deze niet allemaal getoond dienen te worden. Met behulp van de "Actief' knop kan aangegeven worden welke geselecteerde advertentie wel of niet getoond worden.

Klik op 'toevoegen' en de advertentie wordt geplaatst.

#### **5.3 Advertentie verwijderen**

Het verwijderen van een advertentie kan in de overzichtpagina van de advertenties door op 'advertentie verwijderen' te klikken. Vervolgens wordt gevraagd om een bevestiging, na bevestiging is de advertentie verwijderd.

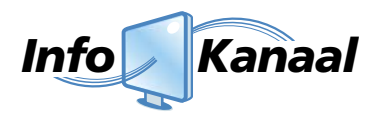

# **6. Opties**

#### **6.1 Hoe kan ik de volgorde aanpassen?**

U kiest in het overzicht het bericht of de advertentie die u wilt verplaatsen. Druk op de knop 'Bericht verplaatsen' en het volgende scherm verschijnt:

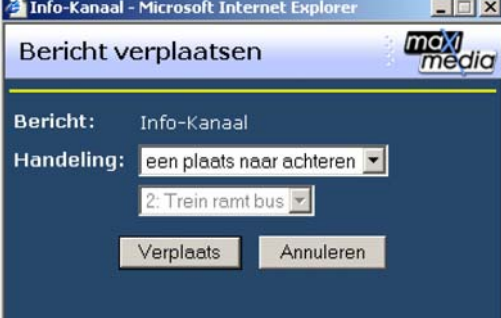

#### het bericht kan nu:

- één plaats naar voren of naar achteren gezet worden,
- voor of na een bepaald bericht gezet worden

#### **6.2 Hoe kan ik een bericht in- of uitschakelen?**

Een bericht in- of uitschakelen kan in het overzicht van de berichten door te klikken op:

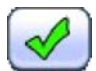

Het bericht is ingeschakeld, door op dit icoon te klikken wordt het bericht uitgeschakeld.

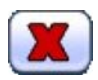

 Het bericht is uitgeschakeld. Door op dit icoon te klikken kunt u het bericht inschakelen.

#### **6.3 Hoe kan ik een tijdperiode instellen voor een bericht?**

Het is mogelijk voor ieder bericht een tijdperiode in te stellen. Let er op dat een bericht dan niet 'uitgeschakeld' mag zijn, zoals hiervoor besproken.

 $|E| \times |$ 

Het instellen van een tijdperiode gaat als volgt:

- 1. Kies in het overzicht het bericht met de gewenste tijdperiode.
- 2. Klik op:
- 3. Het volgende scherm verschijnt:

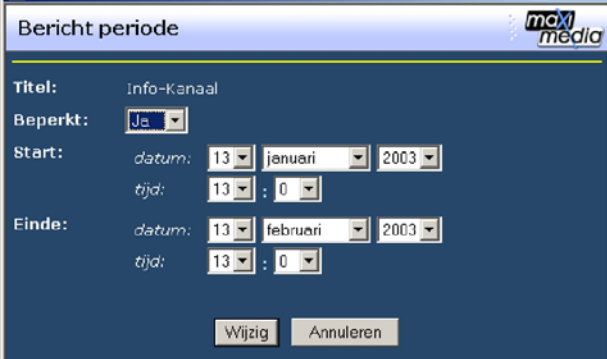

Kies ja, als u een tijdperiode in wilt stellen. Stel de start- en eindtijd in.

4. Klik op 'wijzig' om de tijdperiode door te voeren.

In het overzicht verschijnt één van de volgende buttons:

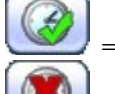

= Er is een periodebeperking ingesteld, en het bericht is nu zichtbaar.

= Er is een periodebeperking ingesteld, en het bericht is nu niet zichtbaar.

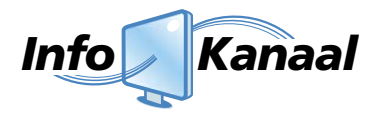

#### **6.4 Hoe kan ik een bericht langer of korter laten zien?**

Kies in het overzicht het betreffende bericht. Vervolgens 'Bericht bewerken'. hiermee kan de duur van bericht in seconden, naar wens aangepast worden.

#### **6.5 Aanpassen van wachtwoorden**

Info-Kanaal kent twee niveaus van wachtwoorden; één hoofdwachtwoord voor het gehele systeem en individuele wachtwoorden om berichten te kunnen plaatsen. Het hoofdwachtwoord kan alleen door Maximedia worden gewijzigd. Wij raden aan zeer zorgvuldig met dit wachtwoord om te gaan en er alleen in noodgevallen gebruik van te maken.

De individuele wachtwoorden worden op verzoek ingesteld bij uitlevering en kunnen daarna zelfstandig beheerd worden. Ga daarvoor op internet naar: http://<adres info-kanaal>/admin/chngPwd.php.

Raadpleeg voor het adres de door Maximedia bij uitlevering meegeleverde documentatie. Normaliter is het adres het toegewezen IP-nummer, in dat geval wordt het bijvoorbeeld: http://192.168.0.99/admin/chngPwd.php

#### **6.6 "Webview"**

Info-Kanaal biedt de mogelijkheid om uw berichten uit Info-Kanaal te koppelen aan uw website. Deze kunnen vrij getoond worden, of desgewenst met een wachtwoord afgeschermd worden. Dit biedt studenten bijvoorbeeld de mogelijkheid om vóór het naar school gaan al de roosterwijzigingen te bekijken en kan dus een waardevolle toevoeging zijn voor uw website. De technische realisatie verzorgt Maximedia, evt. in samenwerking met uw website producent.

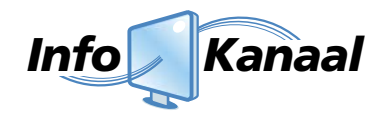

### **7. Geavanceerde opties**

Als u op 'Geavanceerde opties' klikt, krijgt u een selectiescherm met geavanceerde opties. Afhankelijk van de gekozen opties voor uw Info-kanaal systeem, zijn een aantal van de volgende knoppen te zien:

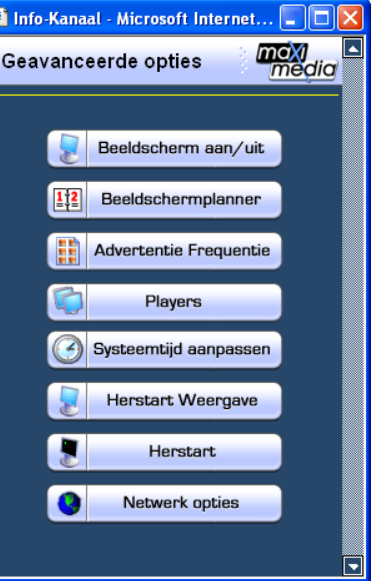

#### **7.1 Beeldscherm Aan/Uit**

Als u klikt op deze knop, dan verschijnt er een venster waarin u het beeldscherm in- of kan uitschakelen. Kies 'wijzigen' om te bevestigen, of 'Annuleren' om terug te gaan.

#### **7.2 Beeldscherm planner**

Door op deze knop te klikken verschijnt er een venster, waarin u een schema op weekbasis kunt opgeven, wanneer in- en uitschakel-commando's naar het scherm worden gestuurd. U voert bij de gewenste dag een tijd in, en daarachter welke actie dan moet worden uitgevoerd (in- of uitschakelen). Kies 'wijzigen' om te bevestigen, of 'Annuleren' om terug te gaan.

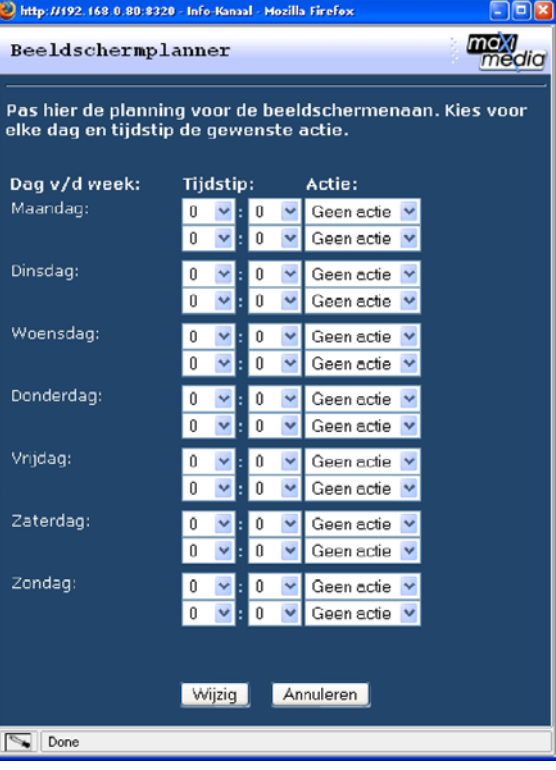

*N.B. Deze extra optie voor Info-kanaal vereist een scherm dat hiervoor geschikt is.* 

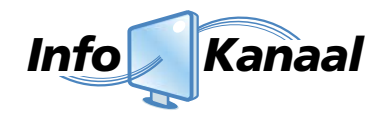

#### **7.3 Advertentie frequentie**

Als u op de knop klikt, dan verschijnt er een venster waar u kunt opgeven hoeveel berichten er getoond worden tussen de advertenties. Kies 'wijzigen' om te bevestigen, of 'Annuleren' om terug te gaan.

#### **7.4 Players**

Vanaf v3.28 heeft Info-kanaal de optionele ondersteuning om afspeellijsten toe te kennen aan Info-kanaal playersystemen. Deze playersystemen kunnen op een willekeurige plek in uw netwerk of aan internet worden geplaatst. Het beheer van de afspeellijsten vind plaats op een centraal Info-kanaal Master systeem.

Meer informatie over het instellen van Players kunt u vinden in hoofstuk 9*. Master en Players*

#### **7.5 Systeemtijd aanpassen**

Hier kunt u de huidige tijd van het Info-Kanaal system wijzigen. Kies 'wijzigen' om te bevestigen, of 'Annuleren' om terug te gaan.

#### **7.6 Herstarten / Herstarten Weergave**

Als u klikt op een van deze knoppen, verschijnt er een venster waar u het hele systeem, of de schermweergave kunt herstarten. Kies 'ja' om te bevestigen, of 'nee' om terug te gaan.

#### **7.7 Netwerk opties**

Er zijn twee manieren waarmee u de netwerkgegevens van Info-Kanaal kunt wijzigen. Dit kunt u doen met behulp van de webadmin, of wanneer het systeem niet meer bereikbaar is met de webadmin, dan kunt u de gegevens wijzigen door een toetsenbord aan te sluiten op het systeem.

#### **Webadmin**

Door op de knop "Netwerk opties" te klikken kunt u met de webadmin de gegevens wijzigen. Nadat u alle velden heeft ingevuld klikt u op de knop "Testen". Info-Kanaal controleert nu de instellingen. Vervolgens klikt u op de knop "Door naar nieuwe instellingen". Als het Info-Kanaal bereikbaar is, dan volgt er een inlog scherm om in te loggen met de nieuwe netwerkgegevens.

Nadat u de netwerkgegevens met succes heeft gewijzigd, moet u deze nieuwe gegevens bevestigen. Dit doet door in te loggen op het nieuwe opgegeven adres, vervolgens klikt u op de knopen "Geavanceerde opties" en "Netwerk Opties". Door op de knop "Voltooien" te klikken worden de nieuwe gegevens bevestigd.

*Nb. Mocht u niet meer kunnen inloggen in de webadmin, dan kunt u de oude instellingen terug zetten door het Info-Kanaal te opnieuw op te starten met de rode knop aan de voorkant van het systeem.* 

#### **Toetsenbord**

Mocht het systeem niet meer bereikbaar over het netwerk, dan kunt u het IP adres van Info-Kanaal server aanpassen door een usb toetsenbord op het systeem aan te sluiten. Vervolgens drukt u de toetsen CTRL+ALT+F5 tegelijk in, dan start het netwerk instellingen script op. Hiermee kunt u alle netwerkgegevens wijzigingen.

Wanneer u klaar bent drukt u de toetsen CTRL+ALT+F7 in, en het normale beeld wordt weer getoond. De netwerkgegevens zijn nu aangepast en u kunt het systeem via de nieuw ingestelde netwerkgegevens via het netwerk weer bereiken.

#### **7.8 RS232**

De commando's waarmee de schermen worden aangestuurd kunnen worden gewijzigd op aanwijzing van de leverancier van de schermen. Om deze commando's te wijzigen gaat u op internet naar http://<adres info-kanaal>/admin/adp\_rs232.php

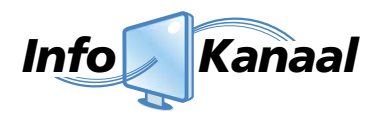

# **8. Afspeellijsten en gebruikersbeheer**

Vanaf v3.27 heeft Info-kanaal optionele ondersteuning voor meerdere gebruikers en afspeellijsten. Hieronder wordt een beschrijving gegeven van de nieuwe mogelijkheden.

Afspeellijsten bieden de mogelijkheid om berichten te groeperen in verschillende lijsten. Wanneer meerdere afspeellijsten zijn ingesteld, zullen deze achter elkaar worden afgespeeld (op in te stellen volgorde). Alle berichten van een afspeellijst worden achter elkaar afgespeeld (met tussenkomst van de advertenties).

Als uw Info-kanaal ingesteld is voor gebruik van meerdere gebruikers en afspeellijsten, heeft u hierbij een beheeraccount ("admin") gekregen. U kunt met deze gegevens inloggen. Als u klikt op "Geavanceerde opties", zijn er twee extra knoppen beschikbaar: "Gebruikers" en "Afspeellijsten". Door op de knop te klikken opent u het bijbehorende venster. Hieronder volgt een beschrijving van deze vensters.

#### **8.1 Gebruikersbeheer**

Als u het venster geopend heeft, kiest u bij *"Selecteer gebruiker"* eerst de gebruiker die u wilt aanpassen. Nu worden de opties voor deze gebruikers getoond, zoals rechts in beeld is.

Onder *"Inloggegevens"* ziet u de naam van de gebruiker, daaronder 2 velden. Om het wachtwoord te wijzigen, vult u in deze velden hetzelfde wachtwoord in, en klikt op wijzigen. Het wachtwoord wordt nu gewijzigd, en onder de lijn ziet u of de wijziging is gelukt.

Gebruikersbeheer eergebruiker: <mark>admin - v Gebruiker verwijderen -</mark> Nieuwe gebruiker -.<br>Hoe on Afer Toecano ijzigen Annuleren Sluiten

Onder *"Opties en afspeellijsten"* ziet u een lijst van alle afspeellijsten en opties waarvoor u de geselecteerde gebruiker toegang kunt geven.

Achter de naam van de optie/afspeellijst bevindt zich een keuzeveld met mogelijke toegangsrechten.

Voor *Afspeellijsten* zijn de volgende toegangsrechten aanwezig:

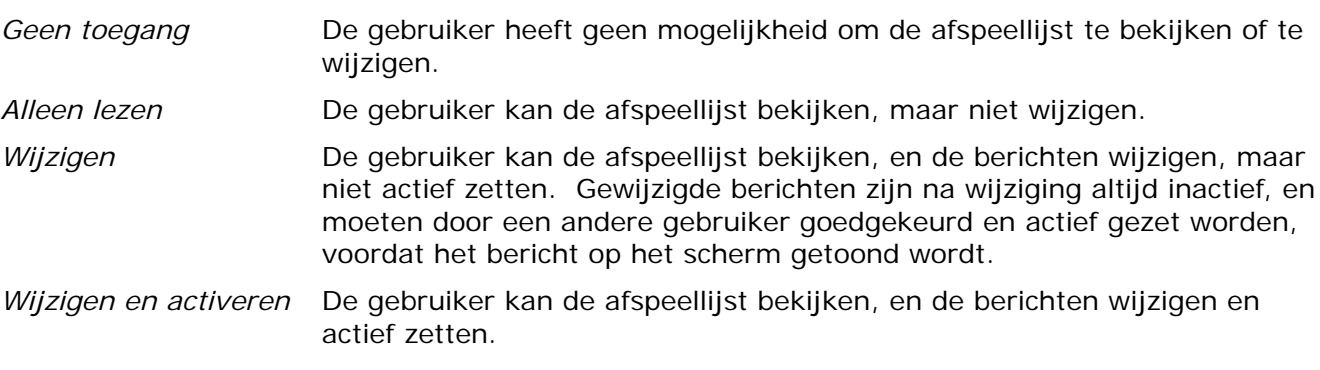

Voor *Geavanceerde opties* zijn de volgende toegangsrechten aanwezig:

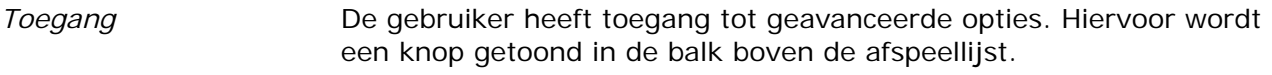

*Geen toegang* De gebruiker heeft geen toegang tot geavanceerde opties. De knop is niet zichtbaar.

Als u alle toegangsrechten naar wens heeft ingesteld, klikt u op *"Wijzigen".* De rechten voor de geselecteerde gebruiker worden aangepast, en onder de lijn ziet u bericht, of de wijziging is gelukt.

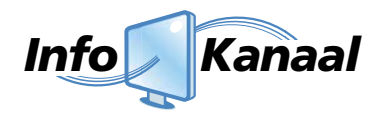

Onderaan ziet u een vinkje met *"Afspeellijst aanmaken voor deze gebruiker".* Als u deze optie aanvinkt zal er een automatisch een aparte afspeellijst voor deze gebruiker worden aangemaakt. Wilt u dit niet, dan vinkt u deze optie uit. Wanneer u op *"Aanmaken"* klikt, wordt de gebruiker (en evt. de aparte afspeellijst) aangemaakt, en ziet u het venster met de opties zoals hierboven getoond is.

Om een nieuwe gebruiker aan te maken, klikt u op de knop *"Nieuwe gebruiker"*. U ziet nu onder *Inloggegevens* de velden waar u de nieuwe gebruikersnaam en wachtwoord kunt invoeren. Het wachtwoord voert u 2 keer in, ter controle.

Als u een gebruiker wilt verwijderen, klikt u op *"Gebruiker verwijderen"*. Er wordt om Als u een gebruiker wilt verwijderen, klikt u op *"Gebruiker verwijderen"*. Er wordt om<br>bevestiging gevraagd. Klik op *"OK"* om de gebruiker te verwijderen. Let op! De afspeellijst en berichten die door de gebruiker zijn geplaatst blijven bestaan, en moeten evt. apart verwijderd d worden.

#### **8.2 Afspeellijsten**

Als u het venster geopend heeft, kiest u bij *"Selecteer afspeellijst"* eerst de afspeellijst die u wilt aanpassen. Nu worden de opties voor deze afspeellijst getoond, zoals rechts in beeld is.

Onder "Gegevens" ziet u een aantal velden. Bij *"Naam"* kunt u de naam van de afspeellijst wijzigen.

Bij *"Maxim maal aantal berichten" "* geeft u het aantal berichten op, dat maximaal aan de afs speellijst ka an worden toegevoegd. Is dit aantal bereikt, dan zal in het venster voor bericht toevoegen een melding verschijnen, dat er geen berichten meer kunnen worden toegevoegd. Een waarde van 0 geeft aan dat er geen beperking is voor het aantal berichten.

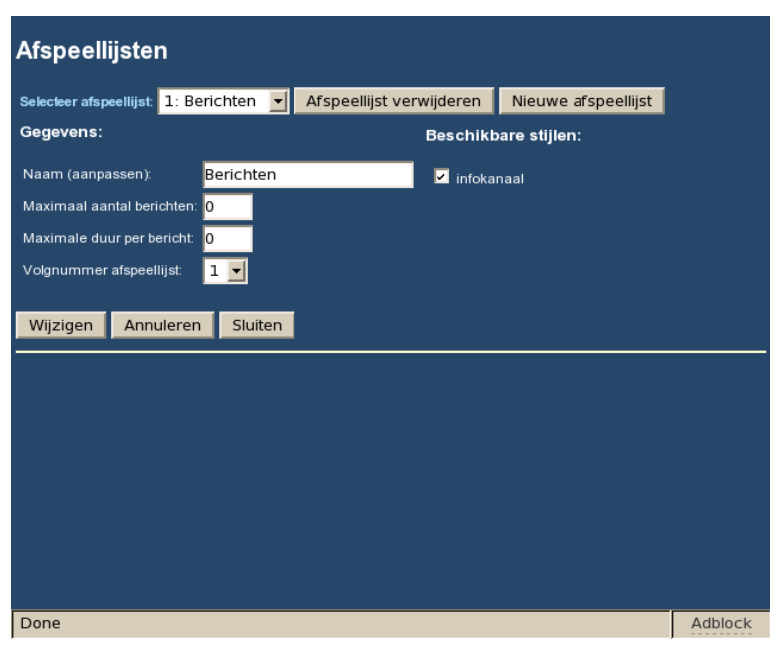

Bij "Maximale duur per bericht" kunt u de maximale duur voor berichten in deze afspeellijst opgeven. Een waarde van 0 geeft aan dat er geen beperking is voor de duur van berichten.

Bij "Volgnummer afspeellijst" kunt u de volgorde opgeven, waarin de afspeellijsten worden afgespeeld d.

Onder beschikbare stijlen bevindt zich een lijst met de stijlen die beschikbaar zijn op het Info-kanaal systeem. U kunt in deze lijst aanvinken, welke stijlen in deze afspeellijst kunnen worden gebruikt. Bij het aanmaken en wijzigen van berichten kunnen dan alleen de aangevinkte stijlen worden gebruikt. Door gebruikers toegang te geven tot verschillende afspeellijsten, kan worden geregeld welke stijlen voor de gebruiker beschikbaar zijn.

Als u een nieuwe afspeellijst wilt aanmaken, klikt u op *"Nieuwe afspeellijst"*. Onder gegevens wordt nu een veld getoond waar u de naam van de nieuwe afspeellijst kunt invullen. Wanneer u op *"Aanmaken"* klikt, wordt de nieuwe afspeellijst aangemaakt. De afspeellijst verschijnt nu ook bij *Gebruikersbeheer* zodat u kunt aangeven, wat de toegangsrechten zijn voor deze afspeellijst.

Om een afspeellijst te verwijderen, klikt u op "Afspeellijst verwijderen". Er wordt nu om bevestiging gevraagd, klik OK om te bevestigen.

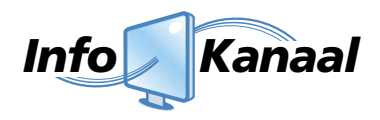

## **9. Master en Players**

Vanaf v3.28 heeft Info-kanaal de optionele ondersteuning om afspeellijsten toe te kennen aan Info-kanaal playersystemen. Deze playersystemen kunnen op een willekeurige plek in uw netwerk of aan internet worden geplaatst. Het beheer van de afspeellijsten vind plaats op een centraal Info-kanaal Master systeem.

#### *Info-kanaal Master system*

Een Info-kanaal Master systeem voert beheer voor de Info-kanaal players. U kunt players aanmelden bij een master systeem, en vervolgens kunnen afspeellijsten van de master worden afgespeeld op de players.

#### *Players*

Een Info-kanaal player beheert zelf geen berichten. In plaats daarvan worden berichten opgevraagd van afspeellijsten op een Info-kanaal Master systeem, en deze worden getoond op het scherm van de player.

#### *Inloggen*

Als uw Info-kanaal ingesteld is voor gebruik van meerdere gebruikers en afspeellijsten, heeft u hierbij een beheeraccount ("admin") gekregen en een wachtwoord. U kunt met deze gegevens inloggen. Als u klikt op "Geavanceerde opties", is er een extra knop beschikbaar: "Players" Door op de knop te klikken opent u het bijbehorende venster. Hieronder volgt een beschrijving van deze vensters.

#### **9.1 Playerbeheer**

Als u een nieuwe player wilt aanmelden, of een bestaande player opnieuw, klikt u op *"Player toevoegen".* Onder gegevens wordt nu een veld getoond waar u de naam van de nieuwe player kunt invullen, en het adres waarop de player op dat moment beschikbaar is. De player moet te benaderen zijn door het mastersysteem, en kan hiervoor indien nodig (tijdelijk) op hetzelfde netwerk worden aangesloten.

Wanneer u op *"Toevoegen"* klikt, krijgt de player een identificatienummer. Hiermee is de player altijd herkenbaar,

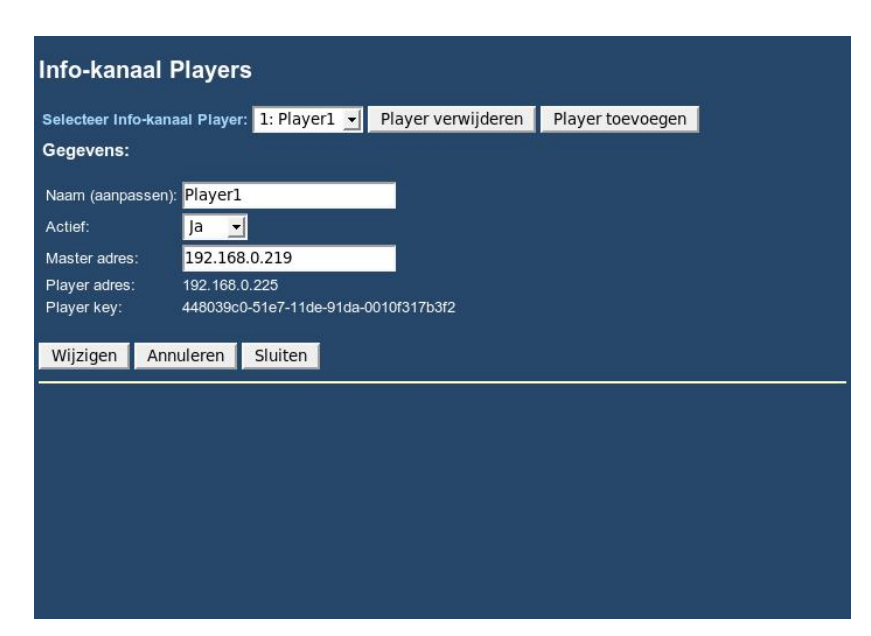

ongeacht op welke plek in het netwerk deze later wordt geplaatst.

Vervolgens kunt u de instellingen voor een player wijzigen. Hiervoor kiest u bij "*Player selecteren"* de gewenste player.

Bij *"Master adres"* kan worden aangegeven, waarop het mastersysteem voor de player uiteindelijk beschikbaar zal zijn. Bij *"Naam"* kan de naam van player worden gewijzigd, en bij *"Actief"* kunt u de player actief of inactief maken. Verder wordt het identificatienummer getoond, en het laatste IP adres van waar de player gegevens heeft opgevraagd.

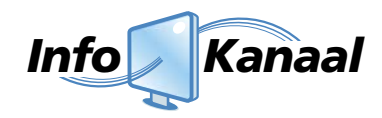

#### **9.2 Afspeellijsten en players**

Als u *"Afspeellijsten"* selecteert in het menu "*Geavanceerde opties",* kiest u bij *"Selecteer afspeellijst"* de afspeellijst die u wilt aanpassen. Nu worden de opties voor deze afspeellijst getoond, zoals rechts in beeld is.

Naast de instellingen besproken in *Afspeellijsten en Gebruikersbeheer,* ziet u een lijst met actieve players. U kunt kiezen voor elke player, of de gekozen afspeellijst hierop getoond moet worden ("*Tonen" of "Niet tonen"*).

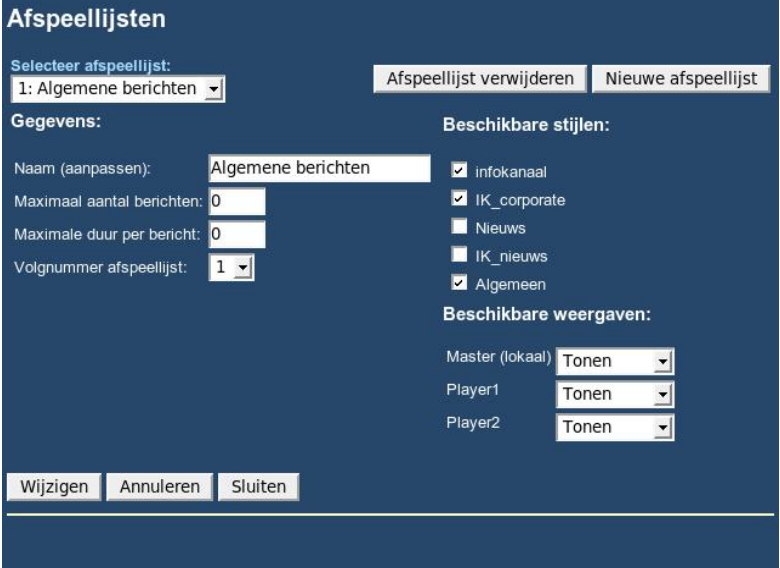

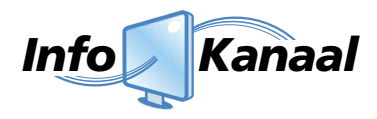

# **10. Troubleshooting**

In dit afsluitende hoofdstuk worden een aantal frequent gestelde vragen behandeld. Mocht uw vraag er niet tussen staan, kijk op de site http://www.info-kanaal.nl

#### **Vraag: 'Ik ben het gebruikersnaam en/of wachtwoord vergeten"**

De gebruikersnaam en het wachtwoord dat ingesteld is, is terug te vinden op het leveringsformulier dat u hebt gekregen bij het afleveren van het systeem.

#### **Vraag: "Ik krijg geen beeld?"**

Er zijn een aantal mogelijkheden waarom er geen beeld zou kunnen zijn. Controleer het volgende:

#### **Controleer of Info-Kanaal aan staat.**

Probeer in te loggen op de beheerpagina, bijvoorbeeld: http://<adres info-kanaal>/admin/ Als dit niet lukt: herstart Info-Kanaal d.m.v. de reset-knop voorop de systeemkast.

#### **Controleer of de berichtenpagina zichtbaar is.**

Controleer of de berichten zichtbaar zijn op het scherm. Bij geen beeld: herstart Info-Kanaal d.m.v. de reset-knop voorop de systeemkast.

#### **Controleer of het scherm is ingeschakeld en of het voorkeuzekanaal juist is ingesteld.**

Indien het kanaal verkeerd afgesteld staat, corrigeert u de kanaalafstelling. Vervolgens kunt u controleren of de berichten nu wél zichtbaar zijn. Neemt u bij problemen gerelateerd aan het scherm contact op met de schermleverancier.

#### **Controleer de bekabeling.**

Zitten alle kabels goed vast? Draai eventueel schroeven aan.

#### **Vraag: "Ik kan maximaal 'X' titelkarakters invoeren, waarom is dat?**

Dat is de maximale breedte waarmee een titel zichtbaar blijft op de schermen.

#### **Vraag: "Niet alle tekst van het bericht is zichtbaar"**

De maximale tekstinvoer is overschreden. Pas het bericht aan zodat er geen 'schuifbalken' in het invoerscherm te zien zijn. Indien u een bericht met afbeelding bewerkt, let dan op dat u geen extra regels toevoegt.

#### **Vraag: "Zijn er andere mogelijkheden om (automatisch) informatie te tonen?"**

De jarenlange ervaring van Maximedia zorgt ervoor dat u altijd kunt beschikken over passende oplossingen. Wij zijn u hierbij graag van dienst.

#### **Vraag: " Hoe kan ik de achtergrond aanpassen"?**

De achtergrond is onderdeel van de opmaakstijl; naar behoefte kan Maximedia voor u extra stijlen ontwerpen en installeren.

Ten slotte…

Wij stellen het op prijs als u het overzichtsformulier met technische informatie bij de hand heeft wanneer u contact met ons opneemt.

Wij wensen u veel plezier met Info-Kanaal!

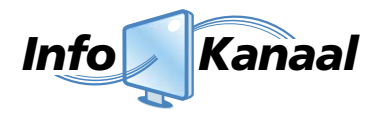

# **Support**

Maximedia BV Lintelerweg 40 7556 PD Hengelo T 074-8513800 F 074-8513809 E-mail: info@maximedia.nl Web: www.info-kanaal.nl www.maximedia.nl

 *versie handleiding:juli 2009*